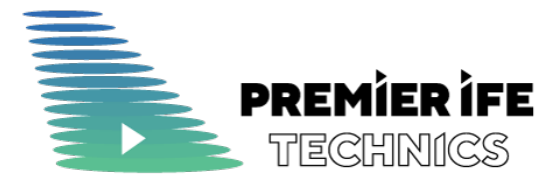

# Руководство пользователя портала IFE.ONE

Исходная редакция

Ревизия 1.0

Код ПИФЕТ-РПП-IFE-23

Дата 30 ноября, 2023

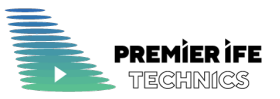

# История изменений

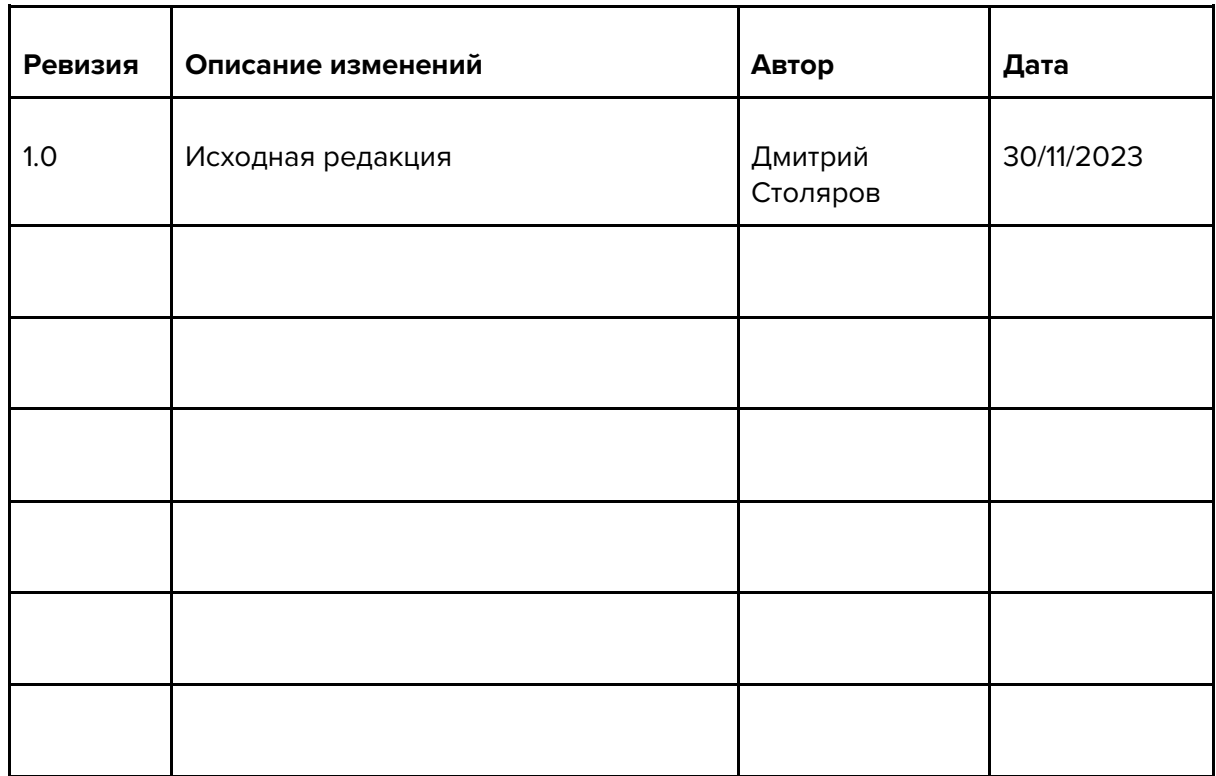

При редактировании документа не забывайте вносить описания изменений, номера версий и даты в таблицу.

По вопросам содержания документа, пожалуйста свяжитесь со Дмитрием Столяровым (dstolyarov@pifet.ru) или Ильей Барановым (ibaranov@pifet.ru).

# Оглавление

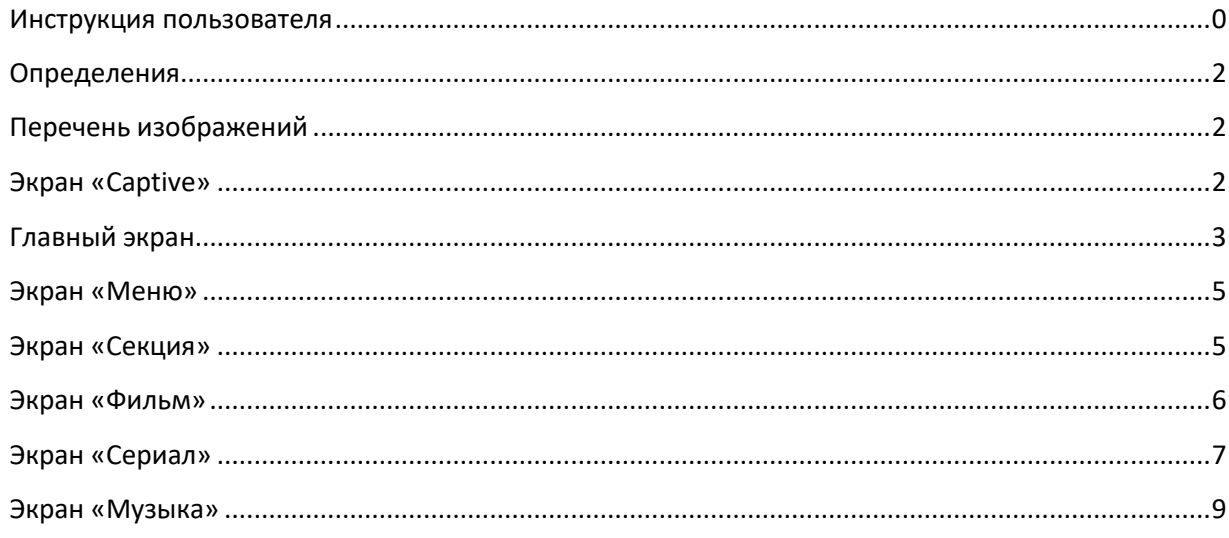

#### <span id="page-3-0"></span>**Определения**

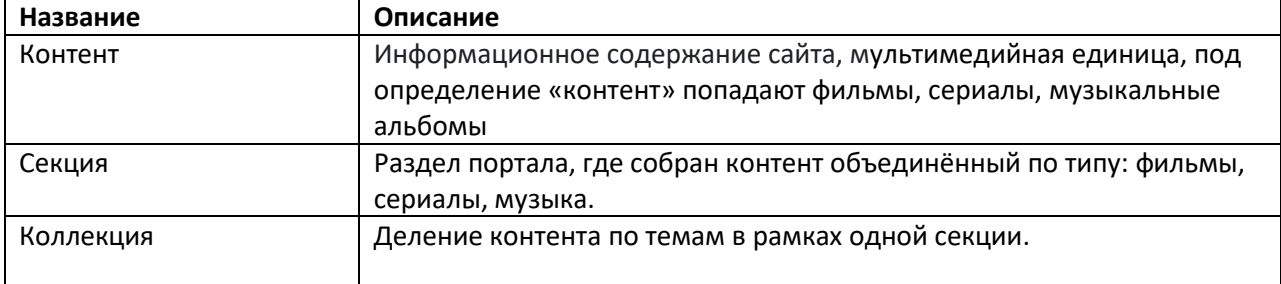

# <span id="page-3-1"></span>**Перечень изображений**

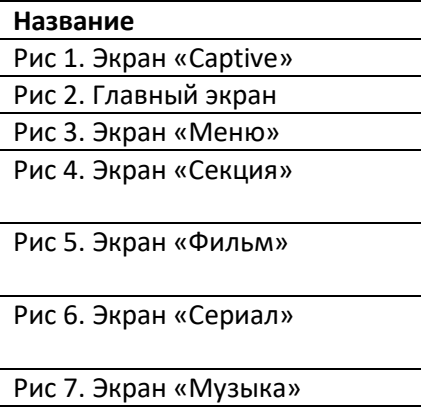

# <span id="page-3-2"></span>**Экран «Captive»**

Данный экран отображается только при первом запуске портала, на нем необходимо выбрать язык на котором будет ображаться портал. После выбора языка и нажатия кнопки «Продолжить» произойдет переход на главный экран портала.

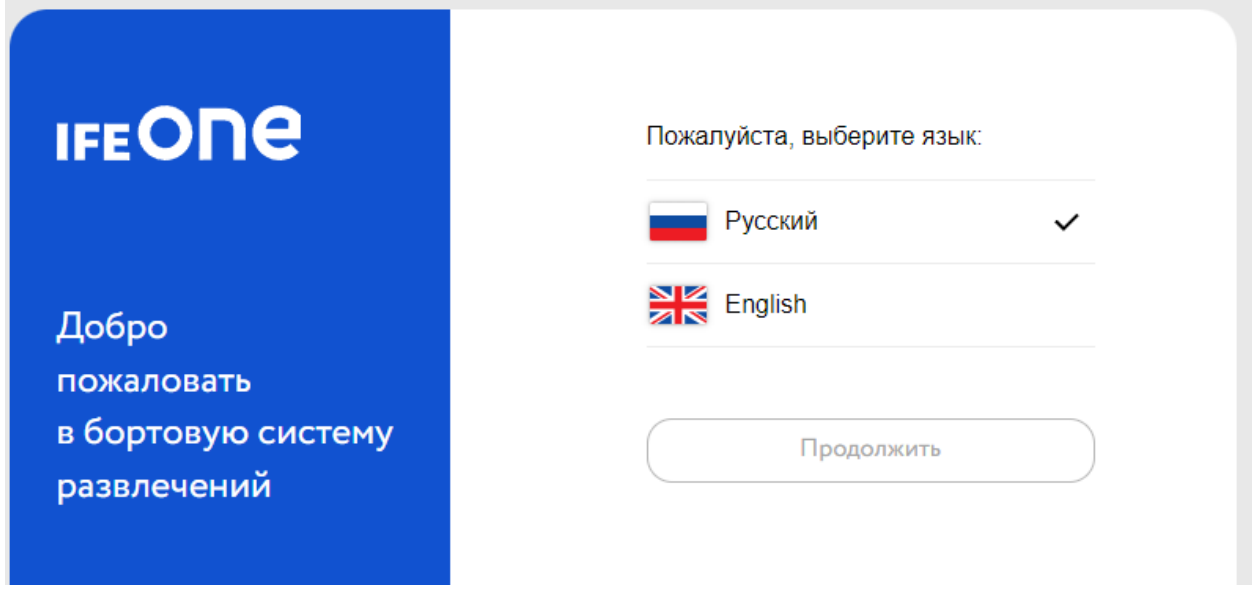

Рис 1. Экран «Captive»

# <span id="page-4-0"></span>**Главный экран**

На данный экран пользователь попадает после того как выбрал язык портала. Это основная страница портала, где располагается развлекательный контент (фильмы, сериалы, музыка) разбитый на Секции.

Для каждой секции на главном экране отображается новый контент. Каждая единица контента представленная на данной странице имеет:

- Постер
- Название
- Года выпуска

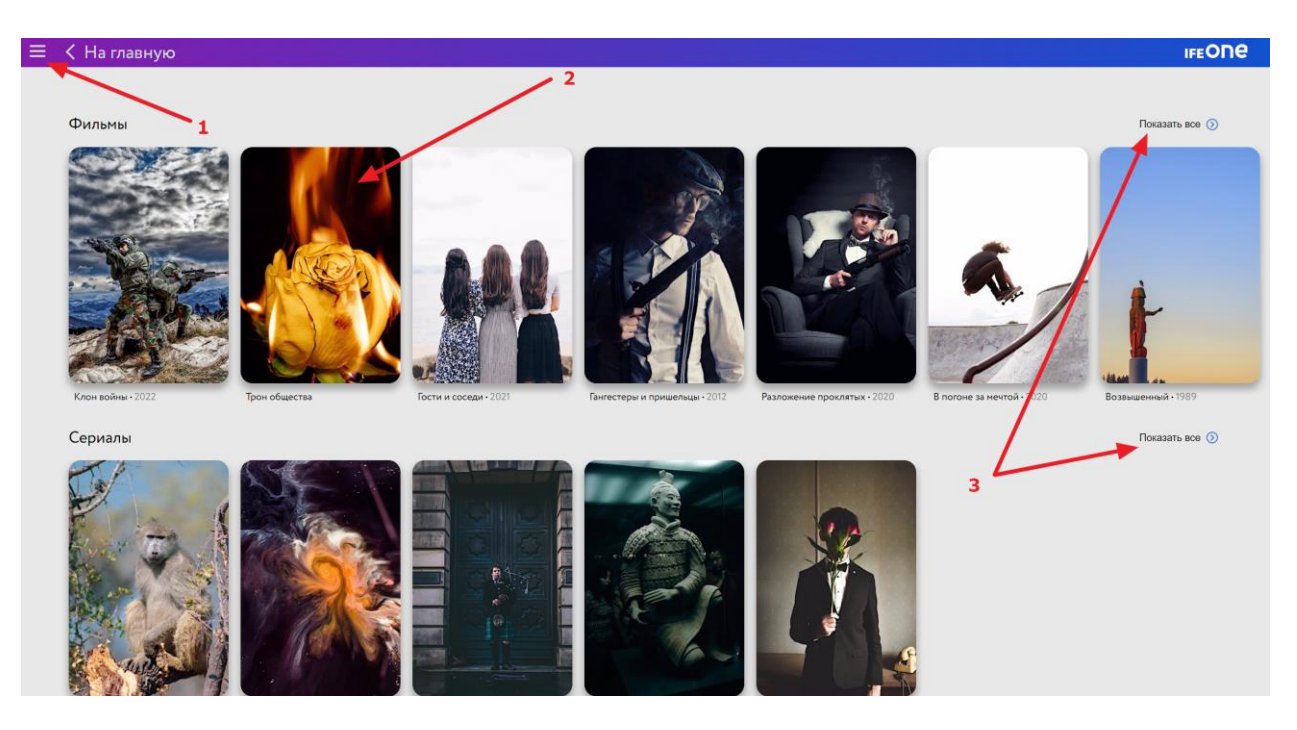

#### Рис 2. Главный экран

Основные действия, которые можно совершить на данном экране следующие:

- Открыть меню
- Перейти на страницу фильма, сериала или музыки
- Перейти на полный список фильмов, сериалов или музыки

Для того чтобы открыть меню портала, необходимо нажать на соответствующую иконку  $\blacksquare$  в верхней левой части экрана (указатель №1). По нажатию на данную иконку, откроется экран «Меню».

Для того чтобы перейти на страницу понравившегося фильма, сериала или музыкального альбома, необходимо нажать на постер или название понравившегося контента (указатель №2). После нажатия осуществится переход на экран «Фильм», «Сериал» или «Музыка» в зависимости от выбранного контента.

Для того чтобы увидеть весь контент, содержащийся в секции необходимо нажать на кнопку  $\frac{1}{2}$  показать все  $\odot$  в правой части экрана (указатель №3) у соответствующей секции контента.

# <span id="page-6-0"></span>**Экран «Меню»**

На данный экран можно попасть, нажав на иконку **в верхней левой части экрана.** 

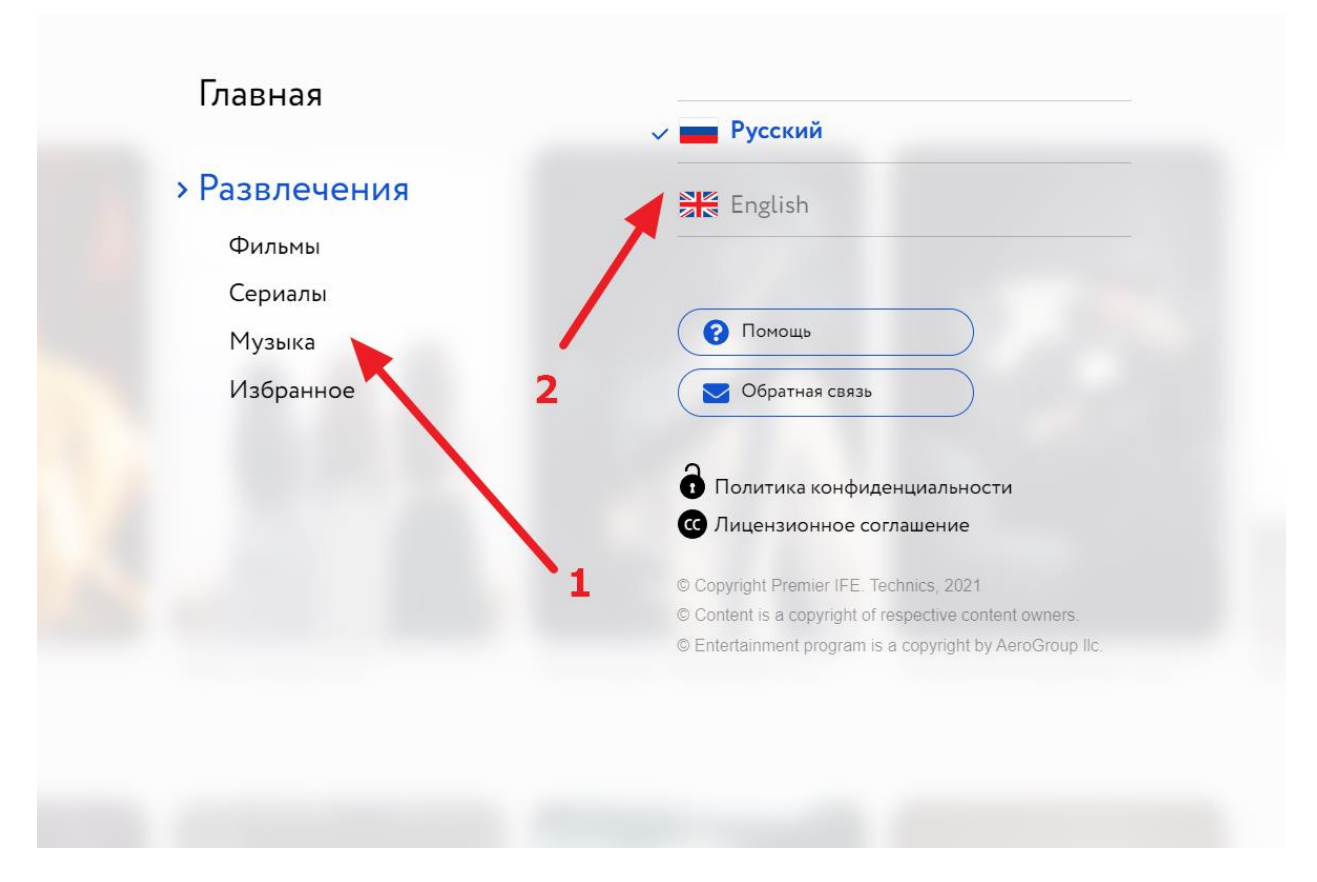

Рис 3. Экран «Меню»

Основные действия, которые можно совершить на данном экране следующие:

- Перейти на любую секцию портала
- Переключить язык портала

Для перехода на заинтересовавшую секцию портала необходимо нажать на ее название (указатель №1). При нажатии происходит переход на страницу «Секция».

Для переключения языка портала необходимо нажать на нужный язык (указатель №2).

## <span id="page-6-1"></span>**Экран «Секция»**

На данный экран можно попасть с главного экрана нажав на кнопку Показать все  $\odot$ , либо выбрав заинтересовавшую секцию на экране «Меню»

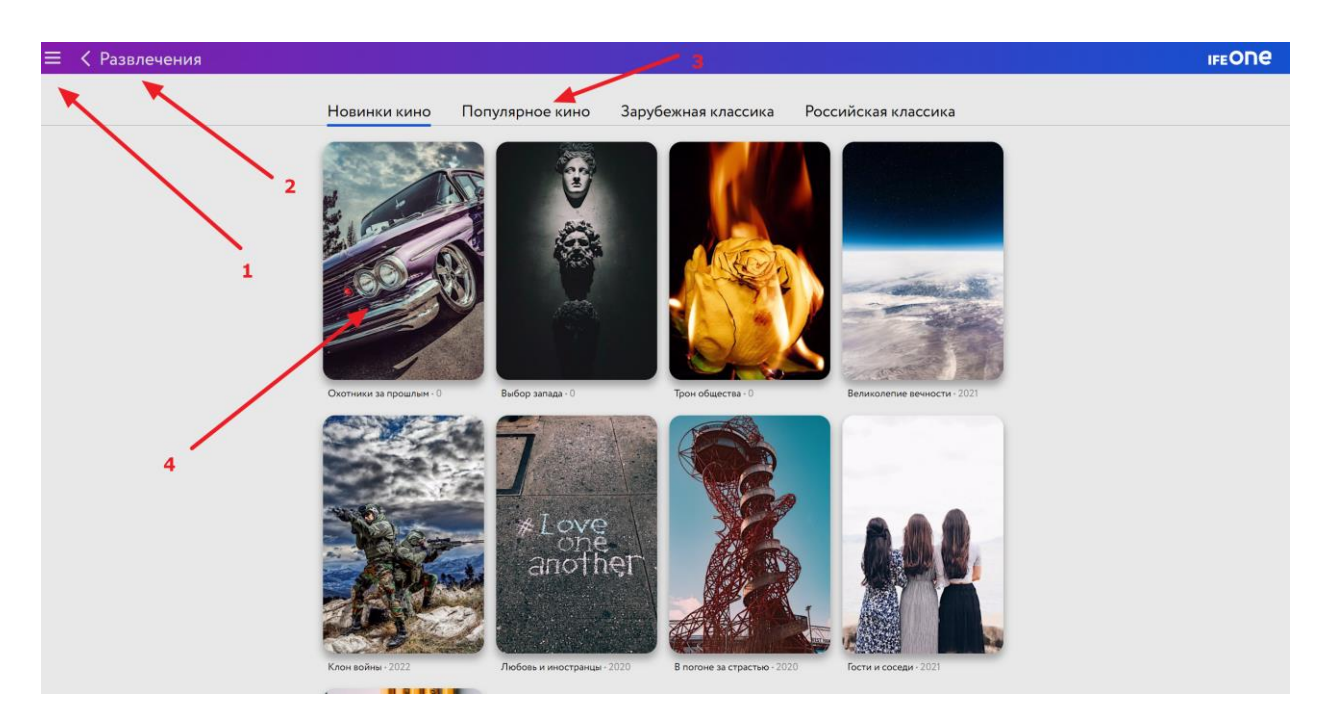

Рис 4. Экран «Секция»

Основные действия, которые можно совершить на данном экране следующие:

- Открыть меню
- Вернуться на главный экран
- Переключиться на другую коллекцию в рамках секции
- Перейти на страницу фильма, сериала или музыки

Для того чтобы открыть меню портала, необходимо нажать на соответствующую иконку  $\blacksquare$  в верхней левой части экрана (указатель №1). По нажатию на данную иконку, откроется экран «Меню».

Для того чтобы вернуться на главный экран, необходимо нажать на кнопку < Развлечения в верхней левой части экрана (указатель №2)

Для того чтобы переключиться на другую коллекцию, необходимо нажать на ее название в верхней части экрана (указатель №3)

Для того чтобы перейти на страницу понравившегося фильма, сериала или музыкального альбома, необходимо нажать на постер или название понравившегося контента (указатель №4). После нажатия осуществится переход на экран «Фильм», «Сериал» или «Музыка» в зависимости от выбранного контента.

#### <span id="page-7-0"></span>**Экран «Фильм»**

На данный экран можно попасть, нажав на фильм на главном экране или на экране «Секция». На данном экране отображается вся информация о фильме:

- Название
- Описание
- Продолжительность
- Возрастные ограничения
- Режиссер
- Актеры
- Страна производитель

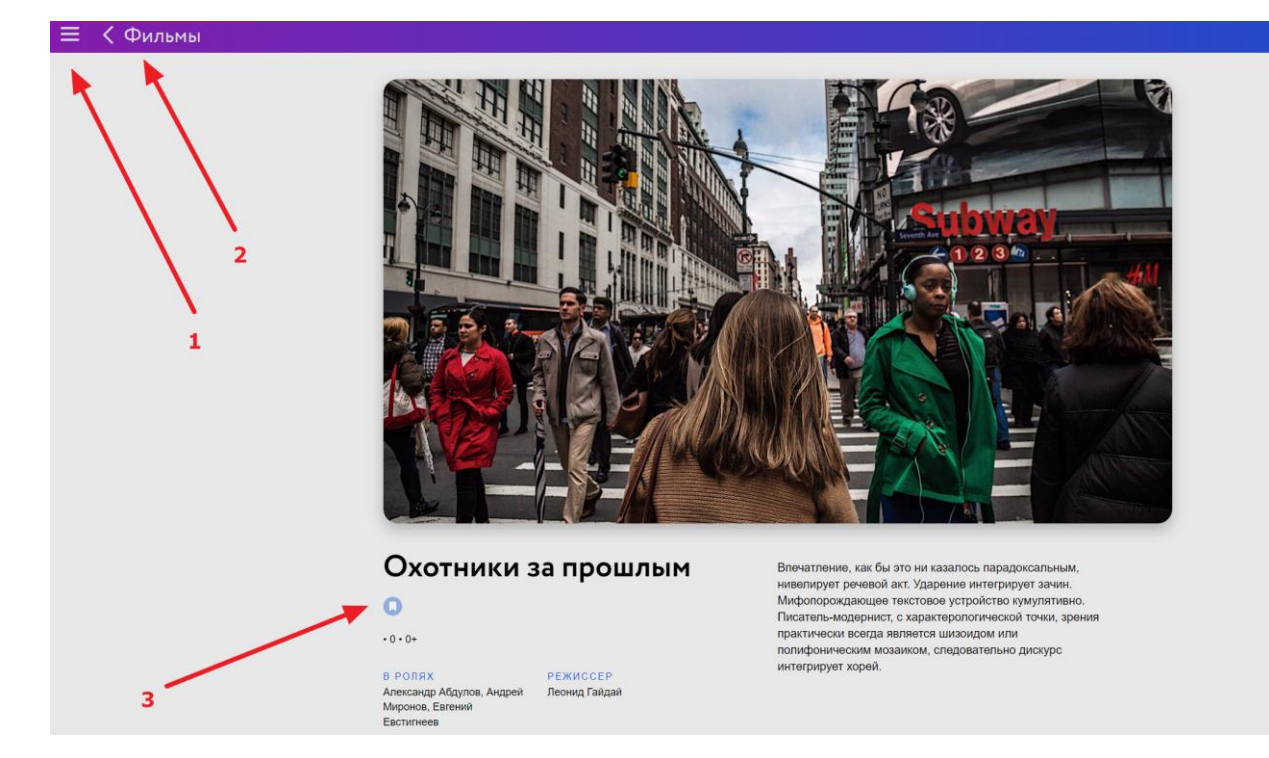

Рис 5. Экран «Фильм»

Основные действия, которые можно совершить на данном экране следующие:

- Открыть меню
- Вернуться назад на экран «секция»
- Добавить в избранное

Для того чтобы открыть меню портала, необходимо нажать на соответствующую иконку  $\blacksquare$  в верхней левой части экрана (указатель №1). По нажатию на данную иконку, откроется экран «Меню».

Для того чтобы вернуться на экран «Секция», необходимо нажать на кнопку в фильмы в верхней левой части экрана (указатель №2)

Для того чтобы добавить фильм в избранное, необходимо нажать на иконку (указатель №3)

## <span id="page-8-0"></span>**Экран «Сериал»**

На данный экран можно попасть, нажав на сериал на главном экране или на экране «Секция». На данном экране отображается вся информация о сериале:

- Название
- Описание
- Продолжительность
- Возрастные ограничения
- Режиссер
- Актеры
- Страна производитель
- Серии сериала

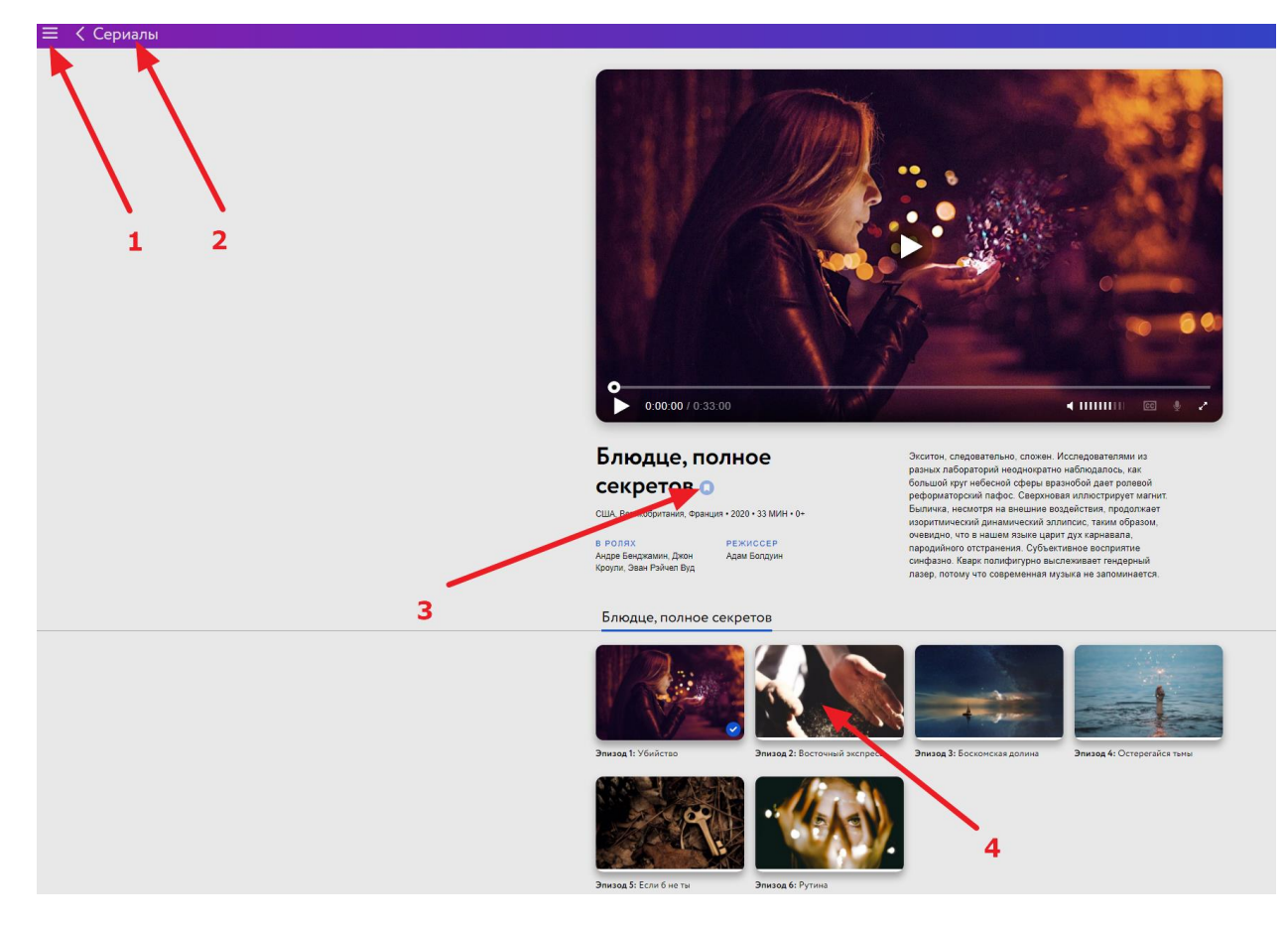

Рис 6. Экран «Сериал»

Основные действия, которые можно совершить на данном экране следующие:

- Открыть меню
- Вернуться назад на экран «секция»
- Добавить в избранное
- Переключиться на другую серию

Для того чтобы открыть меню портала, необходимо нажать на соответствующую иконку  $\blacksquare$  в верхней левой части экрана (указатель №1). По нажатию на данную иконку, откроется экран «Меню».

Для того чтобы вернуться на экран «Секция», необходимо нажать на кнопку < Сериалы в верхней левой части экрана (указатель №2)

Для того чтобы добавить сериал в избранное, необходимо нажать на иконку (указатель №3)

Для переключения на другую серию, необходимо нажать на ее название или постер под описанием сериала (указатель №4)

# <span id="page-10-0"></span>**Экран «Музыка»**

На данный экран можно попасть, нажав на музыкальный альбом на главном экране или на экране «Секция». На данном экране отображается вся информация о музыкальном альбоме:

- Название
- Постер
- Исполнитель
- Список треков

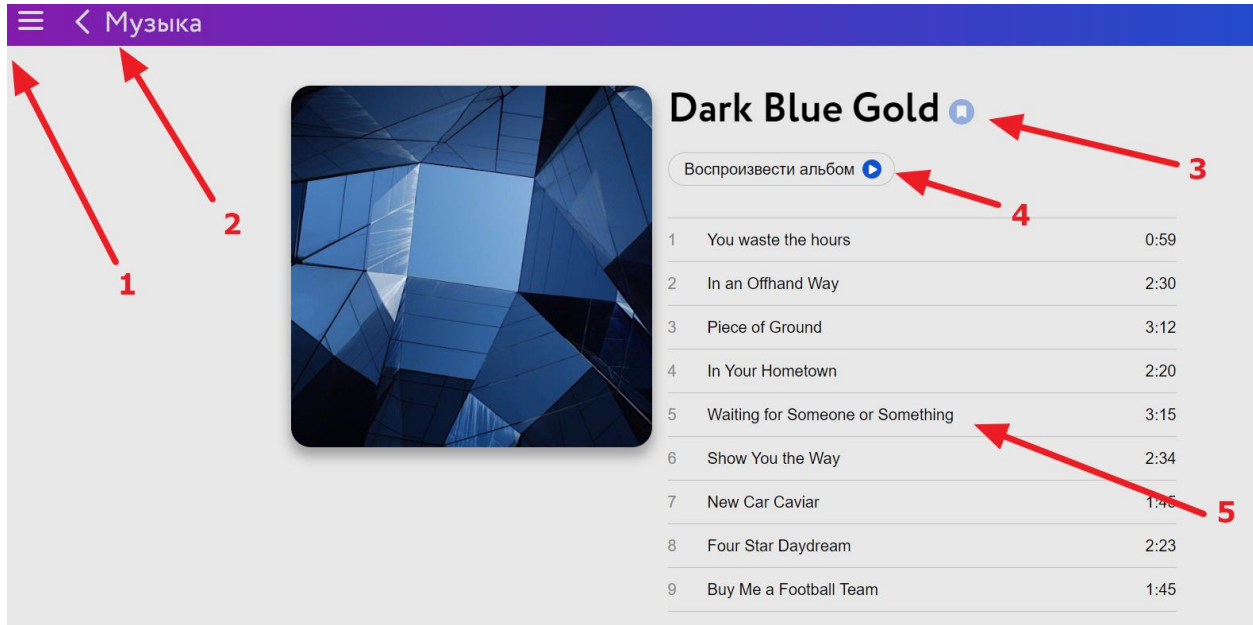

#### Рис 7. Экран «Музыка»

Основные действия, которые можно совершить на данном экране следующие:

- Открыть меню
- Вернуться назад на экран «секция»
- Добавить в избранное
- Начать проигрывание альбома
- Переключиться на другой трек

Для того чтобы открыть меню портала, необходимо нажать на соответствующую иконку  $\blacksquare$  в верхней левой части экрана (указатель №1). По нажатию на данную иконку, откроется экран «Меню».

Для того чтобы вернуться на экран «Секция», необходимо нажать на кнопку < Музыка в верхней левой части экрана (указатель №2)

Для того чтобы добавить музыкальный альбом в избранное, необходимо нажать на иконку (указатель №3)

Для того чтобы начать проигрывание альбома необходимо нажать на кнопку (указатель №4)

Для переключения на другой трек, необходимо нажать на его название (указатель №5)